## 硬盘连接 **R8 Pro/ X5 pro** 后不识别的解决办法

硬盘连接 R8 Pro/ X5 pro 不识别通常有两种情况:一种是完全不识别;一种是部分音乐文 件不识别;

## 一、硬盘完全不识别的情况:

硬盘如果通过台式机的总线快速拷贝音乐后,没有经过安全退出就取出来使用,R8 Pro/ X5 pro 有可能会存在不识别的情况。因为 R8 Pro/ X5 pro 使用的是 Linux 系统, 会认为这种硬 盘格式是损坏的。

解决办法:

1. 将硬盘装入硬盘盒, 以 USB 连接电脑, 然后鼠标右键点击硬盘图标——属性——工具— —检查——扫描,完成后,USB 安全退出,这样 R8pro/X5pro 就可以识别了。

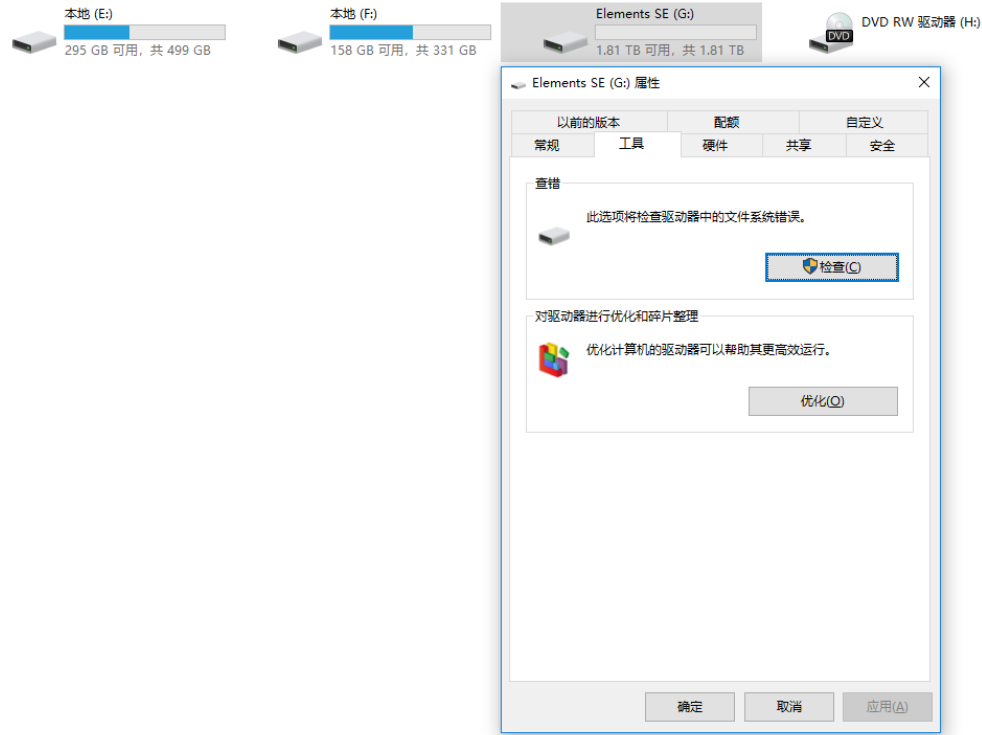

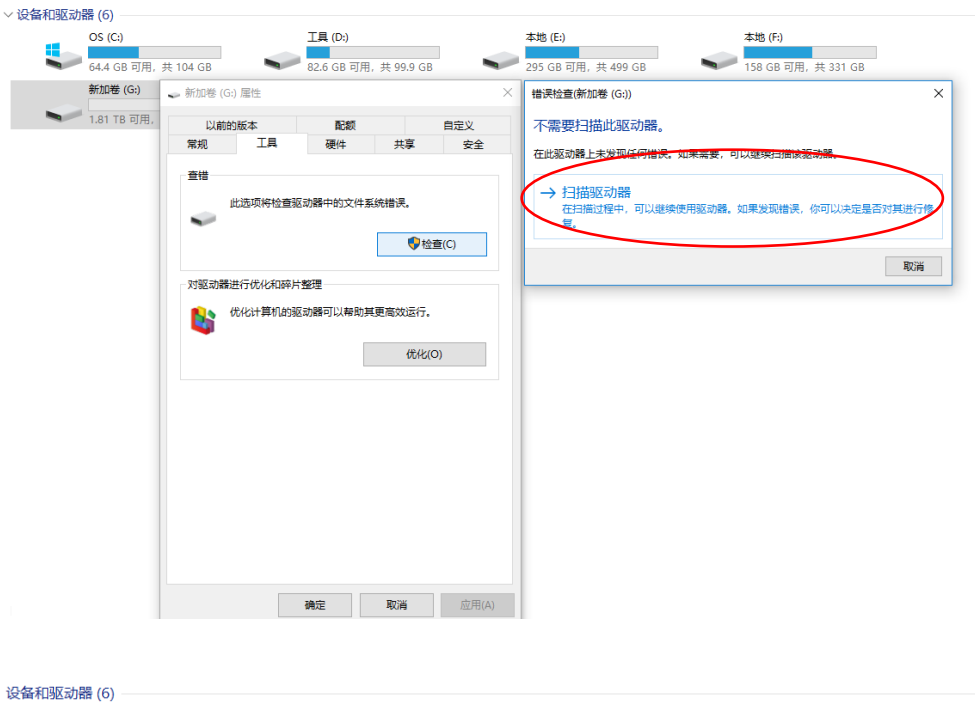

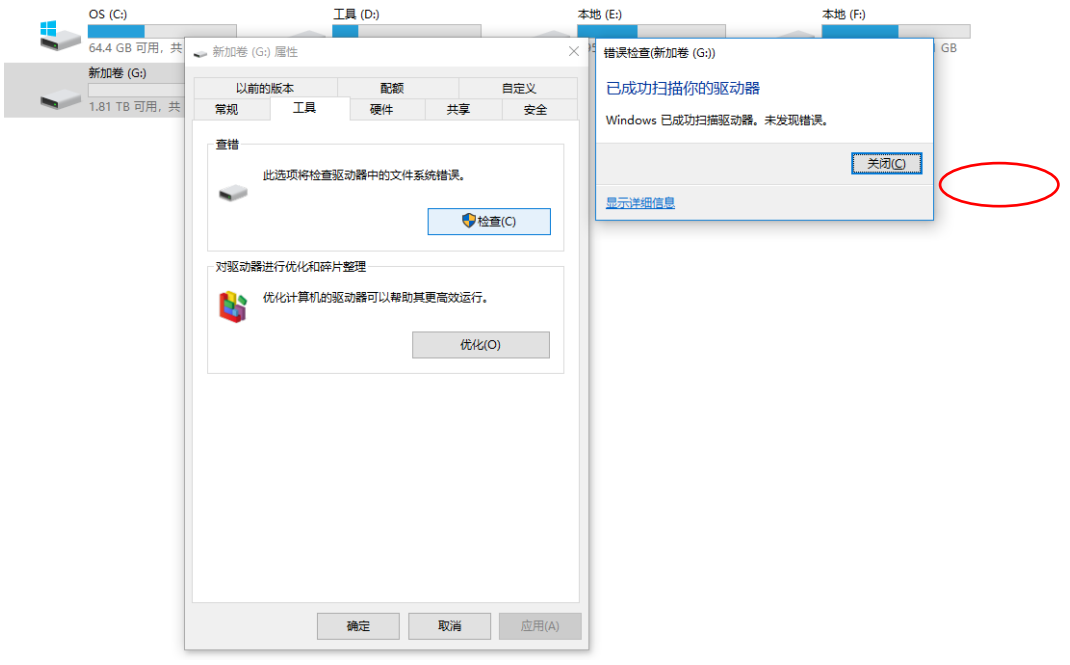

2. 如果硬盘是用总线(SATA)与主机连接,按步骤 1 进行修复后,右键点击"我的电脑" 图标——管理——磁盘管理,在"音乐磁盘"信息的左侧部分有联机字样,点击鼠标右键一 —脱机,安全退出电脑系统。(如下图)

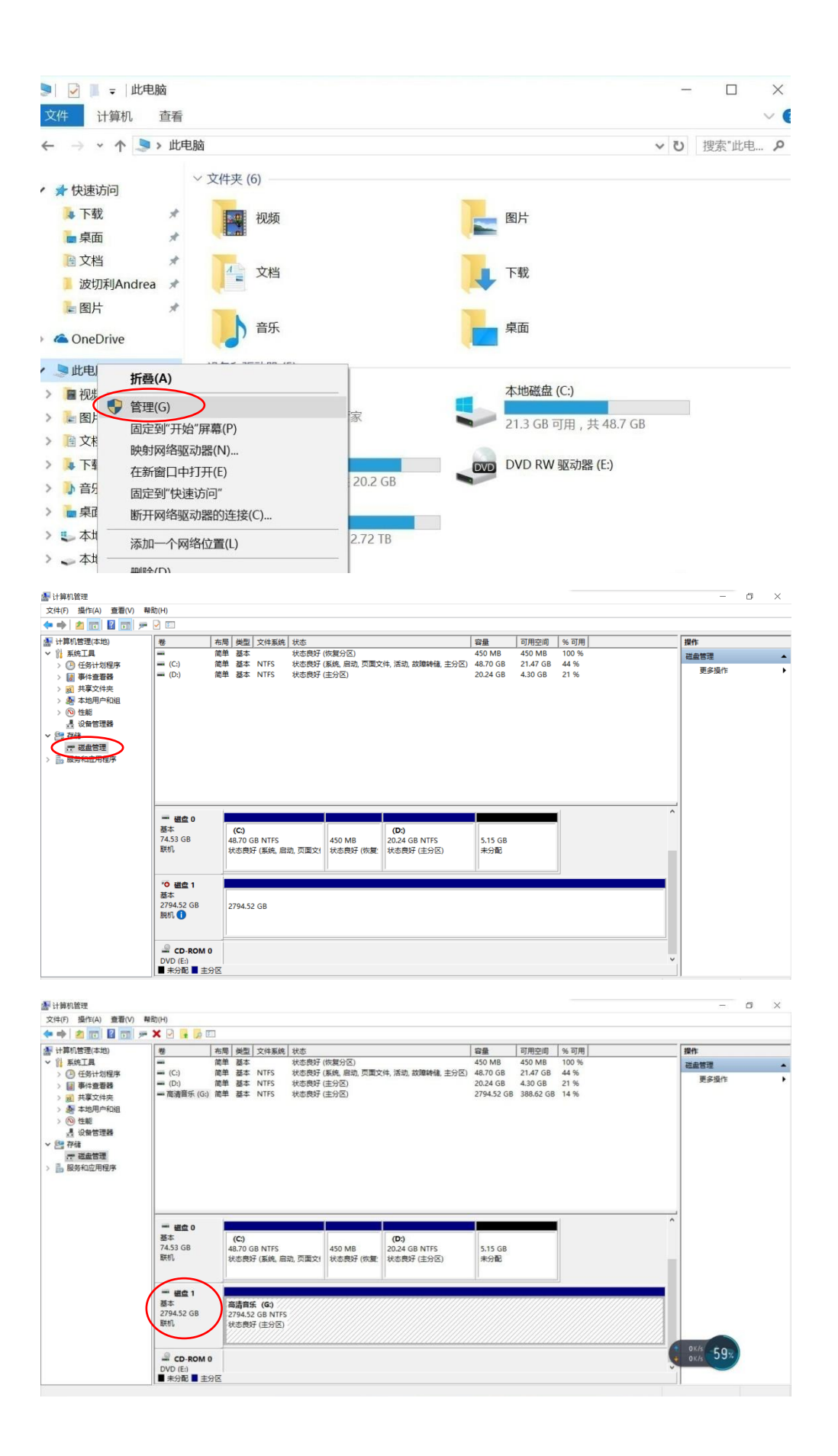

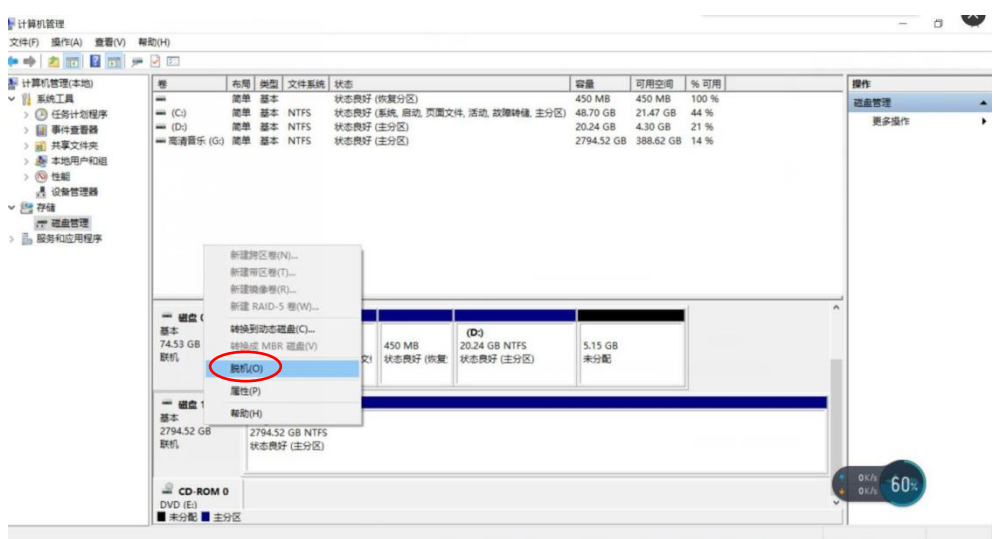

## 二、硬盘里的音乐文件不能全部识别的情况:

1. 硬盘的磁盘分区必须采用 GPT 类型, 如果使用 MBR 类型的主磁盘系统分区会造成一部 分文件无法识别。

如何判断硬盘是否使用的是 MBR 分区: 右键点击 "我的电脑"--管理--磁盘管理--右键点击 "音乐磁盘",弹出对话框(如下图),查看对话框里是否有"转换成 MBR 磁盘" 字样,如果没有,说明该磁盘使用的是 MBR 分区类型,需删除卷,重新进行格式化一一磁 盘分区——选择 GPT 格式 (见步骤 2)。

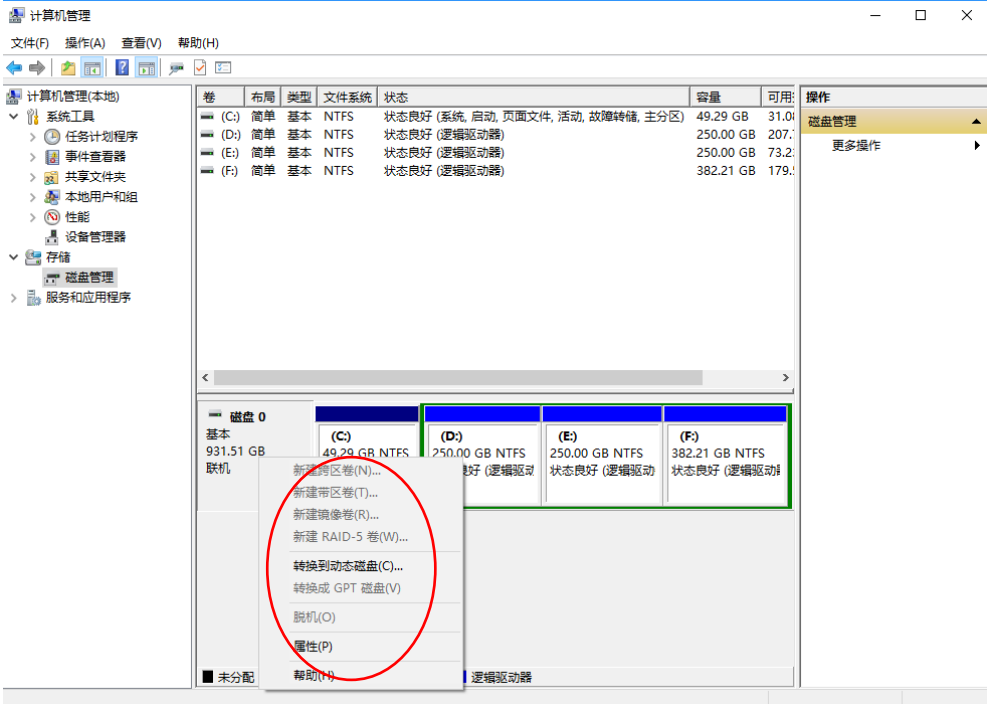

## 2. 硬盘格式化

如果是新购入硬盘,请直接按以下步骤进行格式化即可;如果是已使用过的硬盘,请备份好 数据后再进行格式化。操作步骤如下:

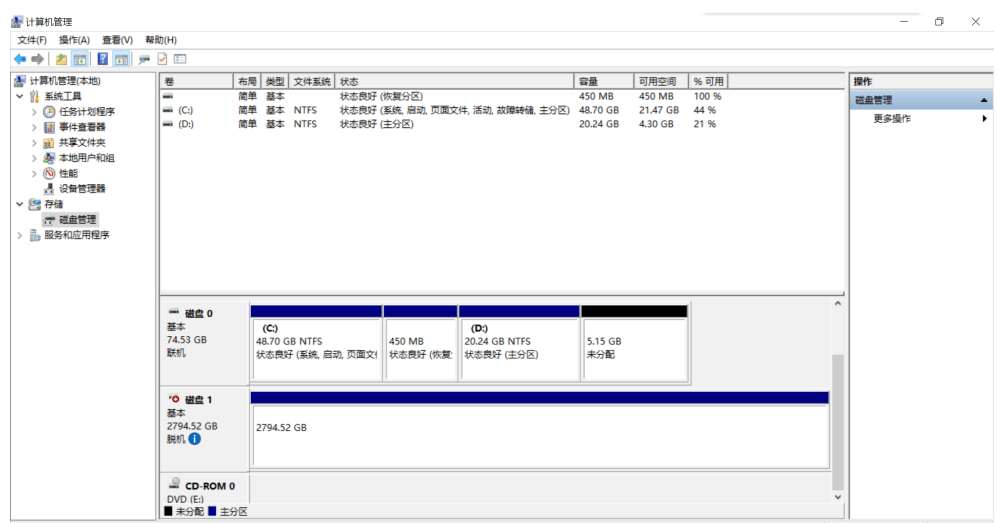

1) 右键点击"我的电脑"图标——管理——磁盘管理,进入磁盘目录。

2) 选中要格式化的磁盘(如图中的箭头所示),点击右键,在功能菜单中选择"删除卷"。

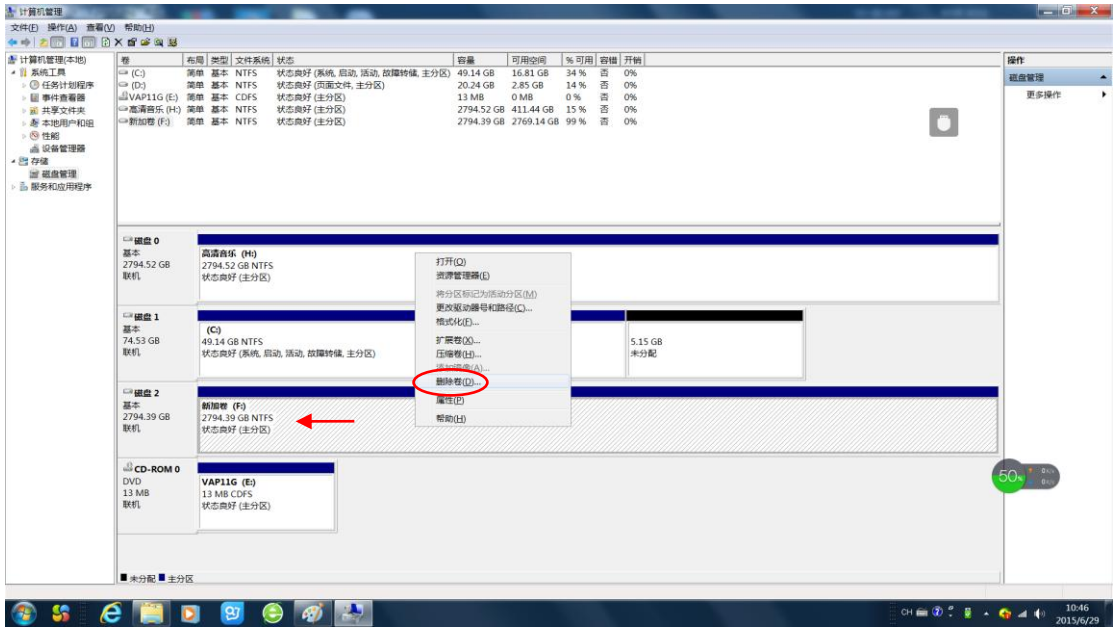

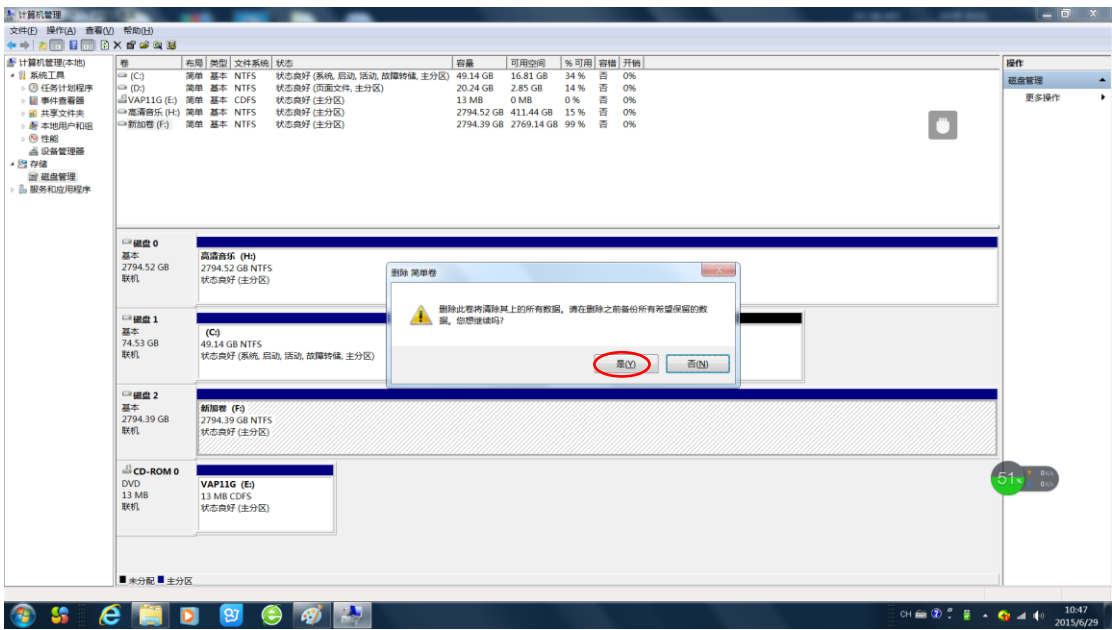

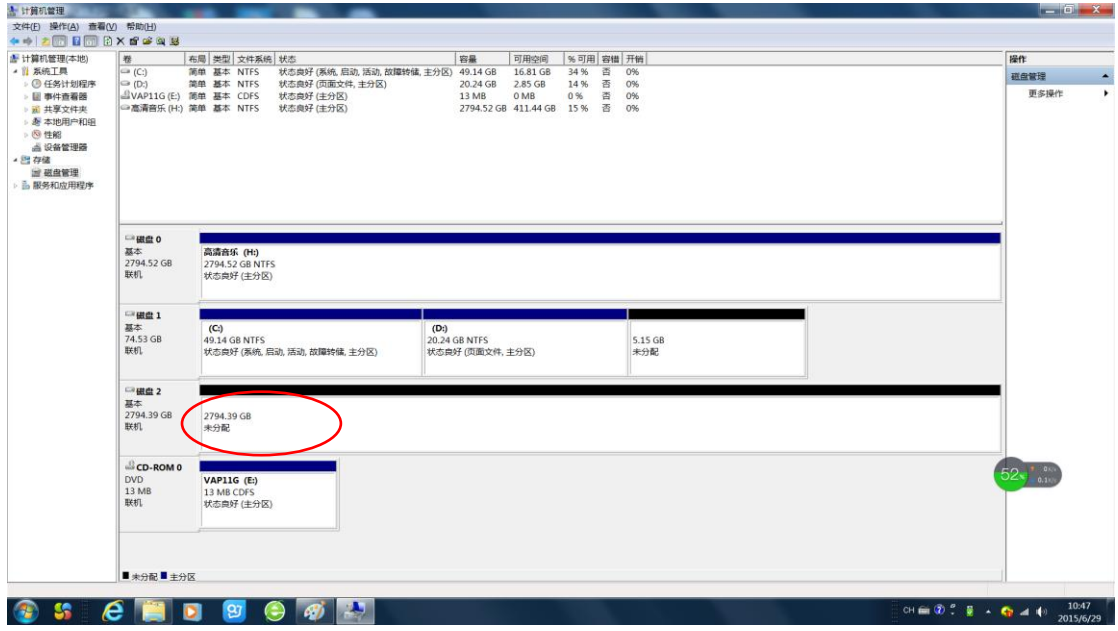

3) 在功能菜单处(如图中箭头所示), 点击右键选择"新建简单卷"。之后的操作无需任何改 动,详细见下图。

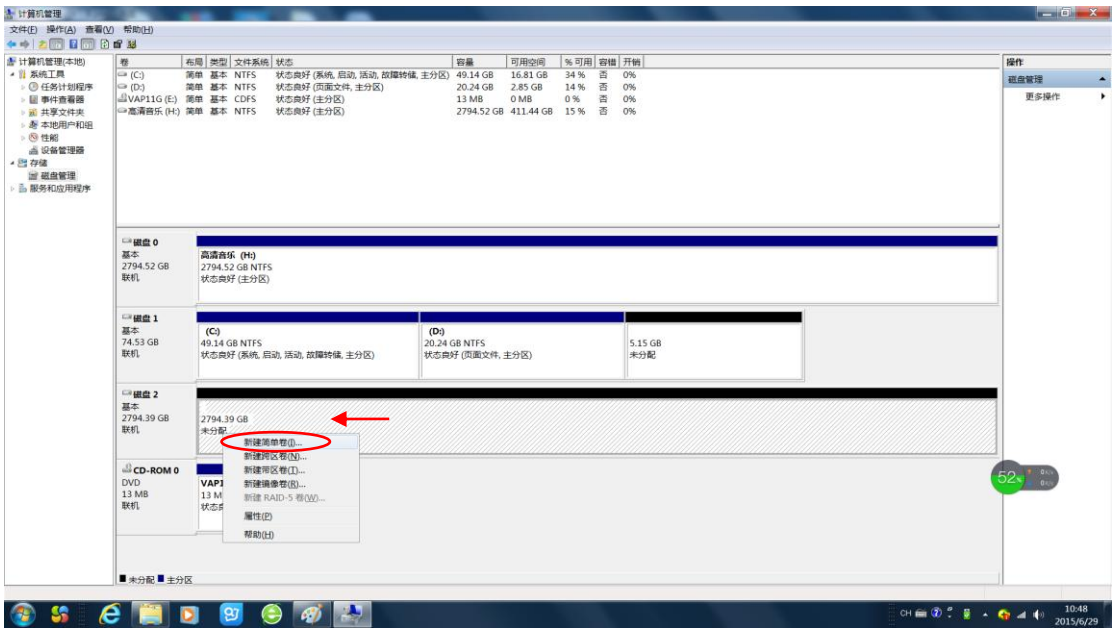

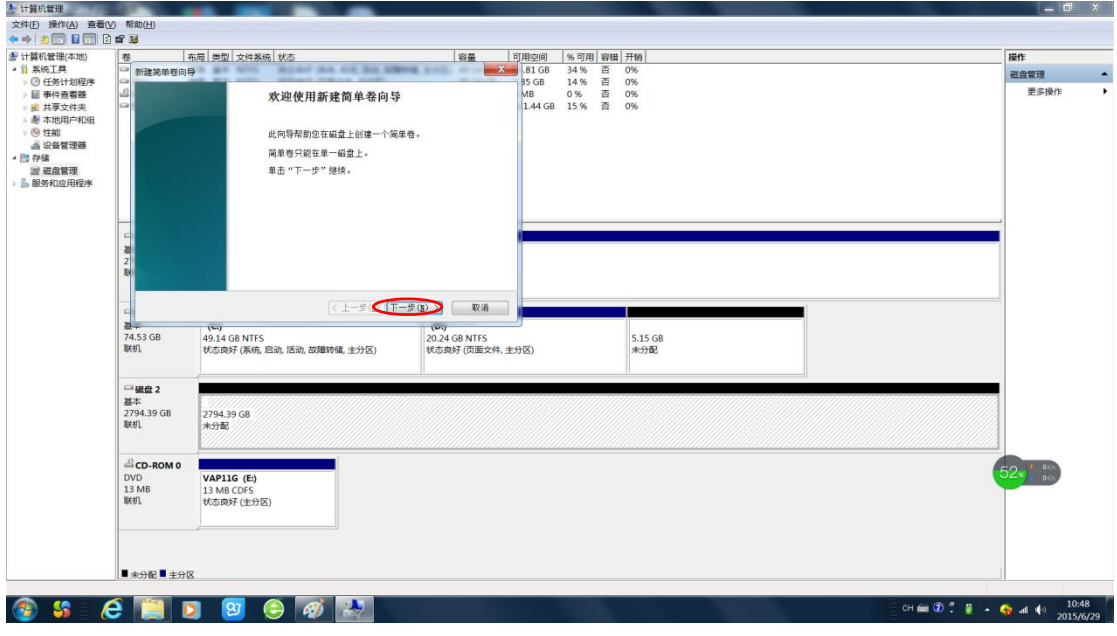

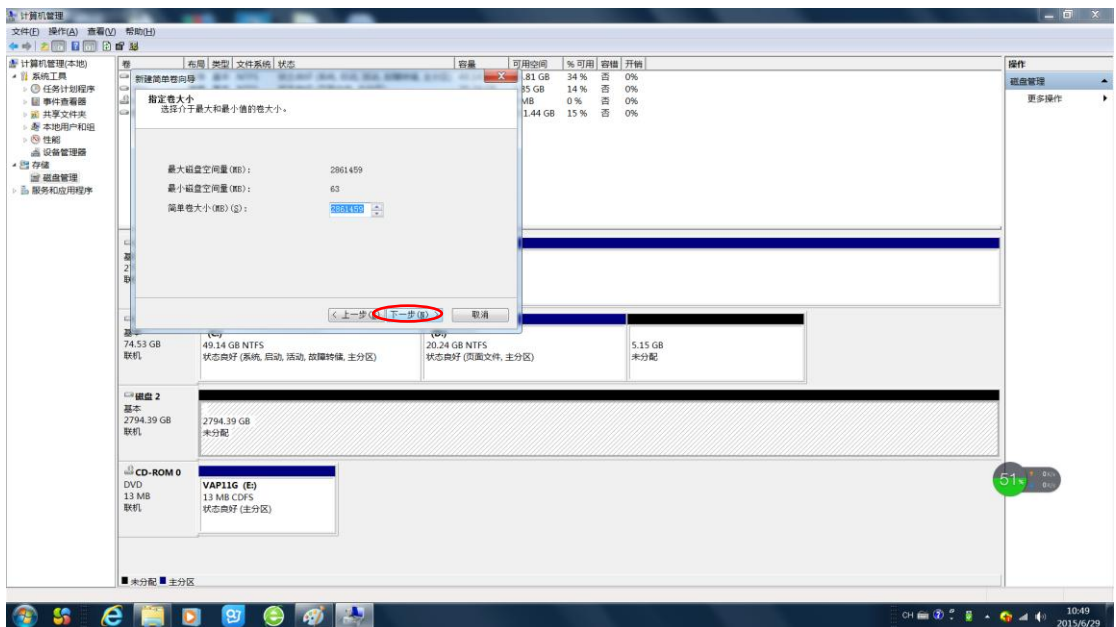

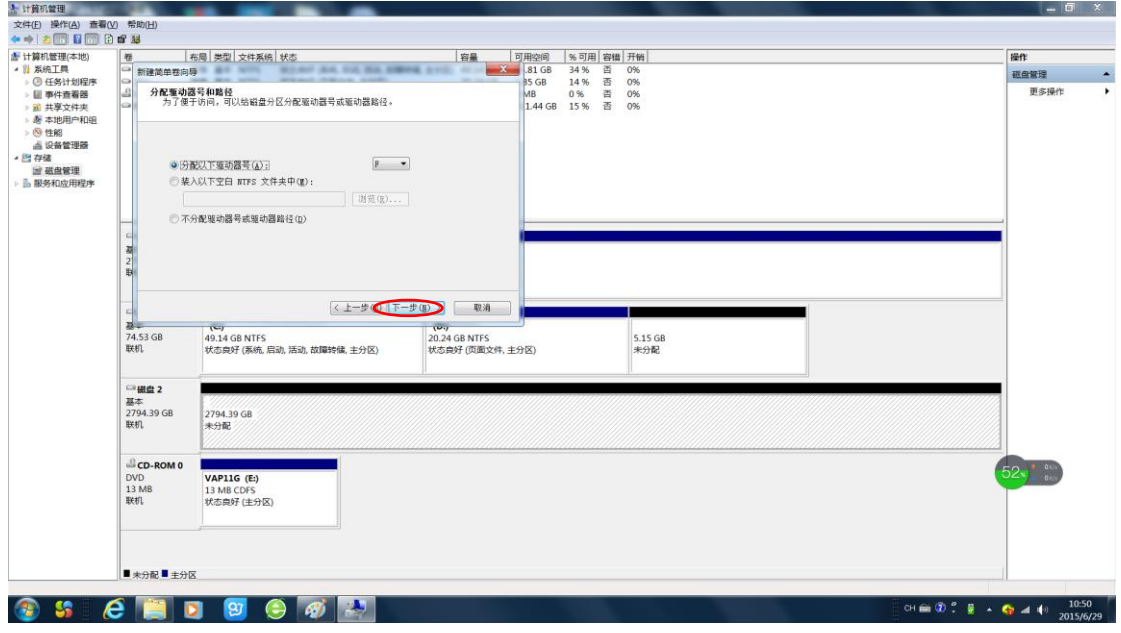

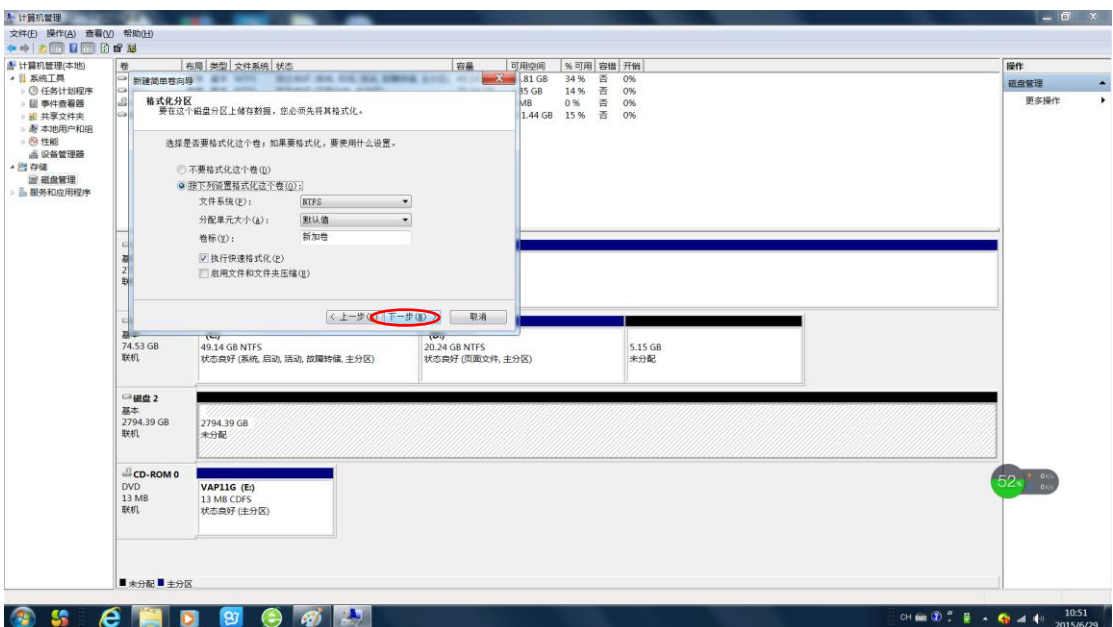

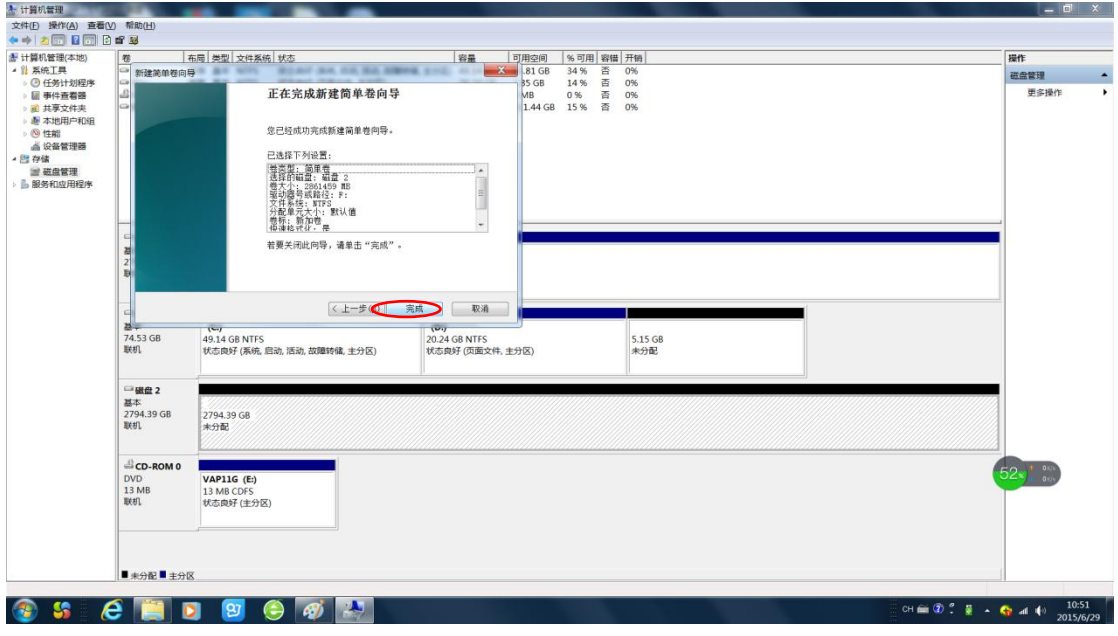

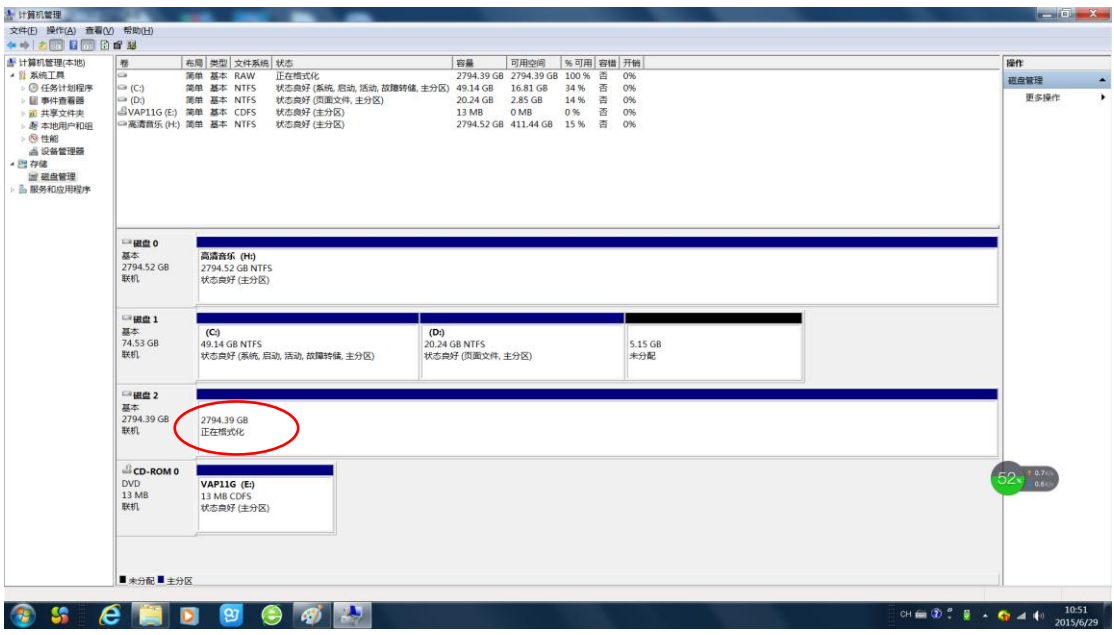

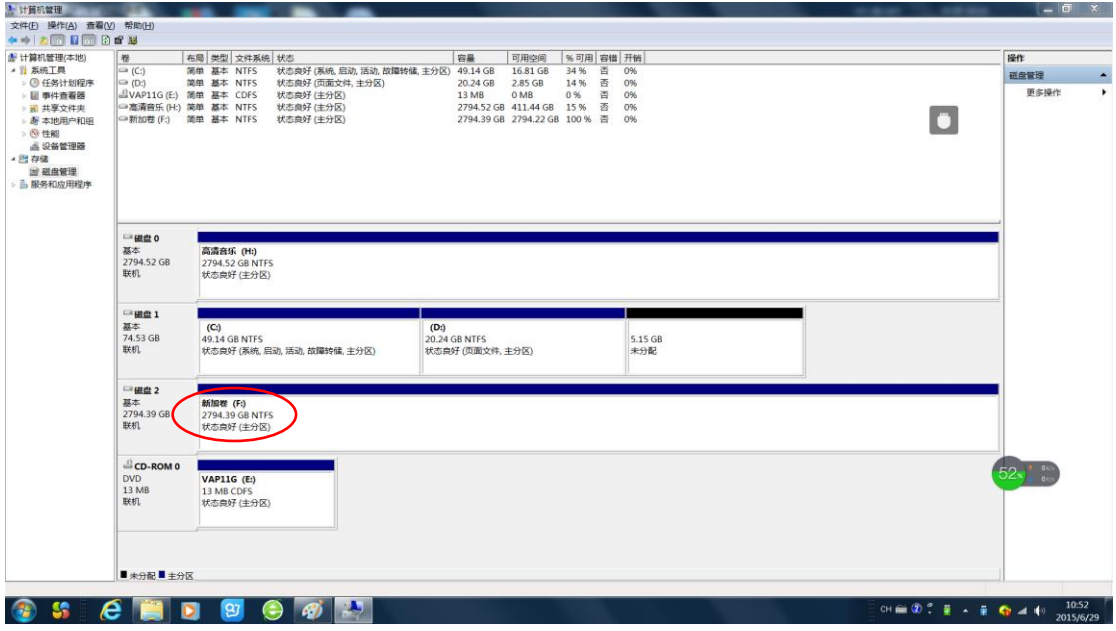

此时格式化完成,存储音乐文件后请将硬盘安全退出电脑系统(操作方法见上述硬盘完全不 识别情况中"安全退出电脑系统")。